How to install Mediasite Desktop Recorder

- 1. Go to<https://mediasite.maastrichtuniversity.nl/>
- 2. Login with your UM account
- 3. Click on Add media in the top right corner

## **:** mediasite

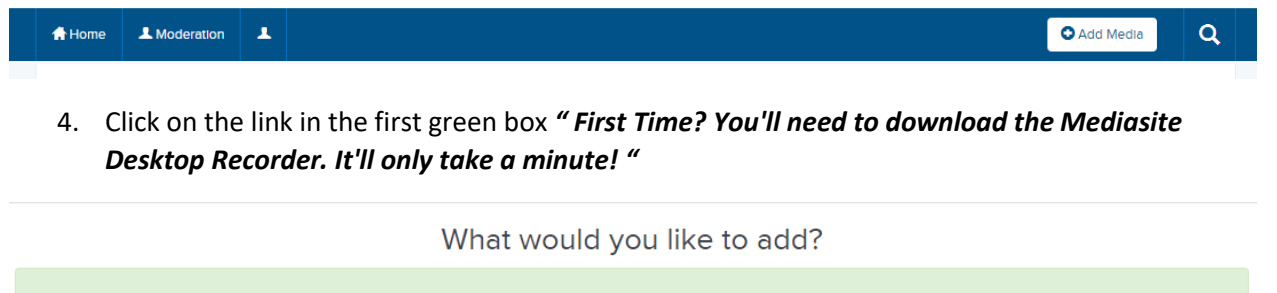

5. STEP 1: Click on " Download for Windows " or if you are using Mac, click on " show me the download for Mac "

First Time? You'll need to download the Mediasite Desktop Recorder. It'll only take a minute!

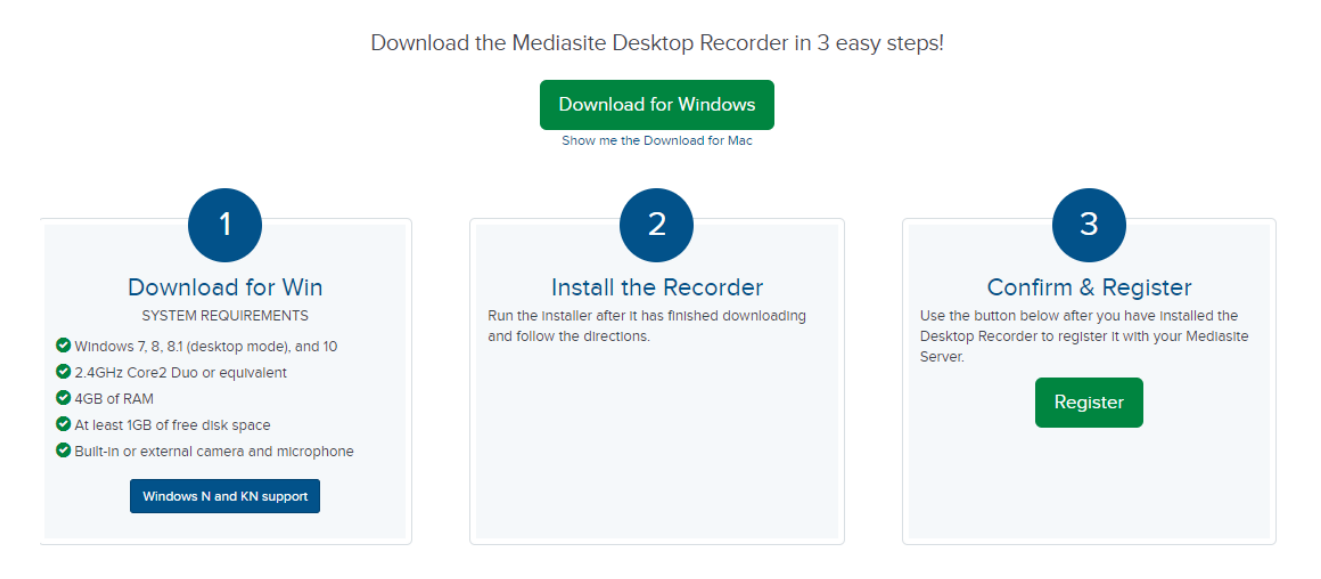

6. STEP2: A download will start, you can install it after it has finished. This file is called " Mediasite Desktop Recorder 2 Setup " *(If you do not have installation rights, please contact lo-fse o[n lo](mailto:lo-fse@maastrichtuniversity.nl)[fse@maastrichtuniversity.nl](mailto:lo-fse@maastrichtuniversity.nl) or 85493 )*

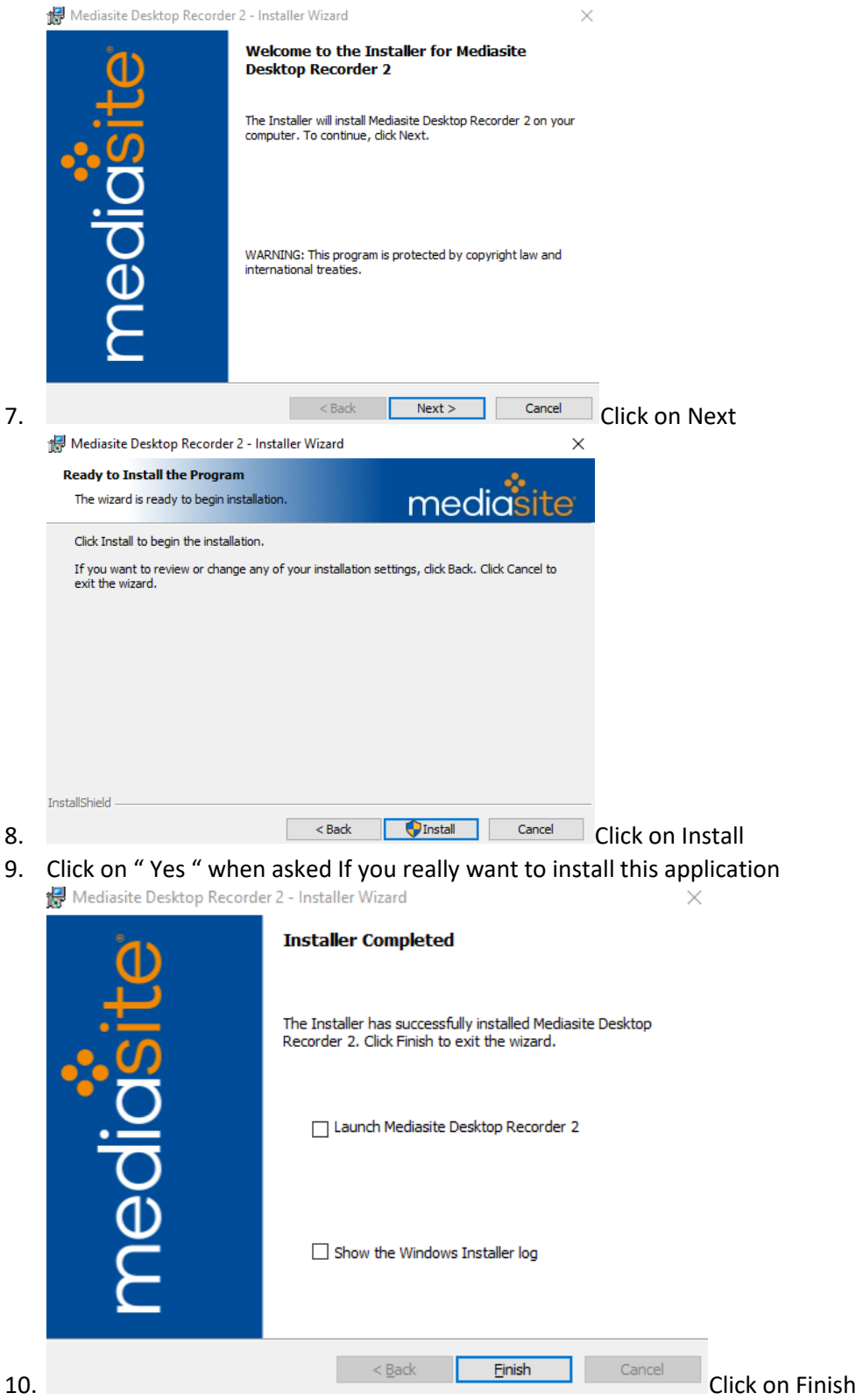

11. STEP 3: Click on the " Register " button to finalize the installation.

12. A popup message will ask you if you want to open the application: Click on *" Open mdr "* .

## Open mdr?

13.

https://mediasite.maastrichtuniversity.nl wants to open this application.

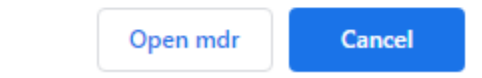

14. The application will start with a message on successfully registering your recorder. This message will appear on your bottom right corner of your screen.

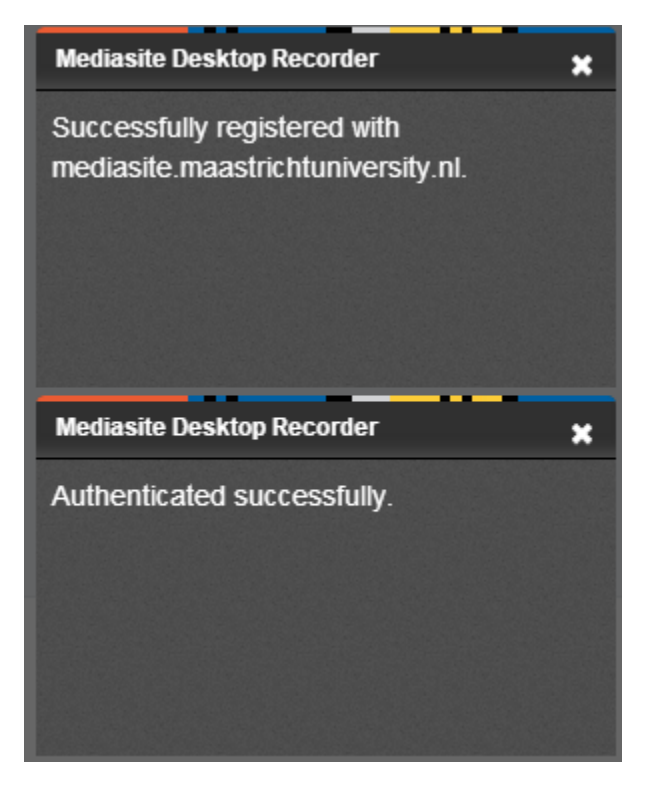

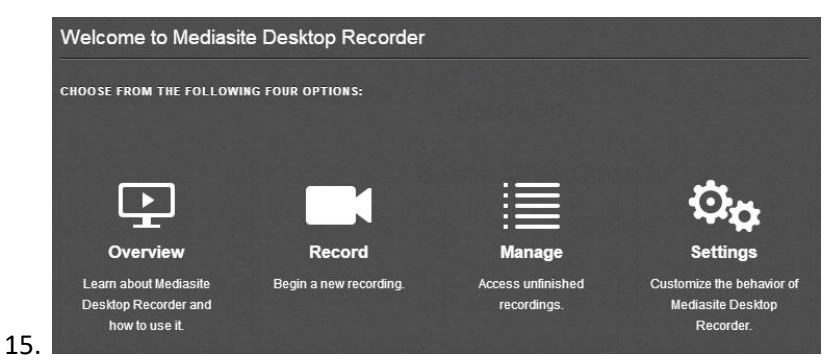

Click on Record to begin a new presentation

- 16. Give your presentation a name and choose which kind of recording you want to create.
- 17. Click on Next, on this screen you choose which camera and microphone to use.
- 18. Click on Next, if you selected Screencast or Slideshow, then you will need to choose what to show. You can choose to show a desktop, window or specific region.
- 19. Then Click on record.
- 20. Once you are done with the presentation, this will automatically upload to Mediasite. On mediasite you can share your presentation with other viewsers by e-mail or link or Eleum.
- 21. For more information on how to share an presentation in EleUM, go to <https://videum.library.maastrichtuniversity.nl/i-want-to/upload-mymediasite/>
- 22. Click on *" How to embed a presentation In EleUM for the instructions "*.